## **Exporter un projet**

Exportez un cours créé avec iSpring Suite ainsi que toutes ses ressources : photos, vidéos, quiz et paramètres. Vous pourrez ensuite utiliser ce projet pour les objectifs suivants :

- Partager votre projet avec vos collègues pour un travail collaboratif.
- Envoyer votre projet au support iSpring pour reproduire un problème.
- Créer des sauvegardes, par mesure de sécurité.

Pour exporter votre projet iSpring :

1. Ouvrez l'onglet **Fichier** dans PowerPoint.

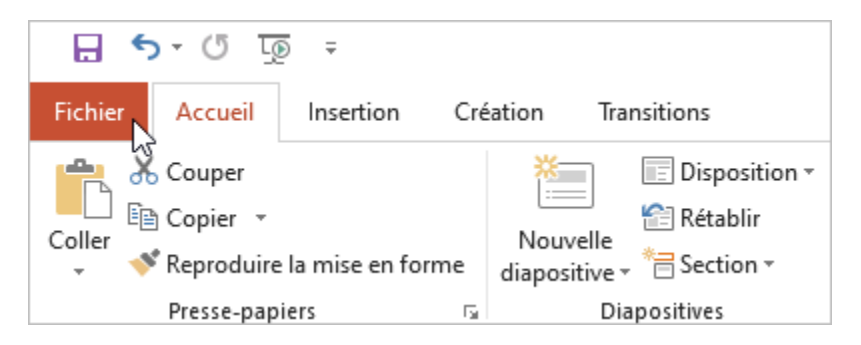

2. Ensuite, cliquez sur le bouton **Partager** et sélectionnez **Partager le projet iSpring Suite**. Ensuite, cliquez sur **Exporter le projet**.

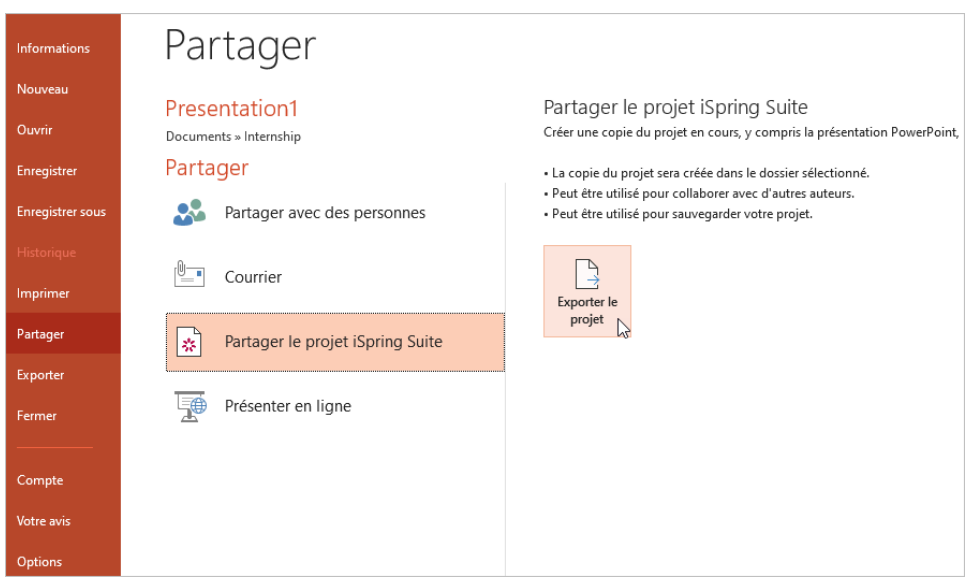

3. Dans la fenêtre qui s'ouvre, indiquez le dossier de destination sur votre ordinateur. Sélectionnez l'option **Créer un fichier compressé Zip** si vous souhaitez archiver votre projet iSpring. L'étape finale consiste à cliquer sur le bouton **Exporter**.

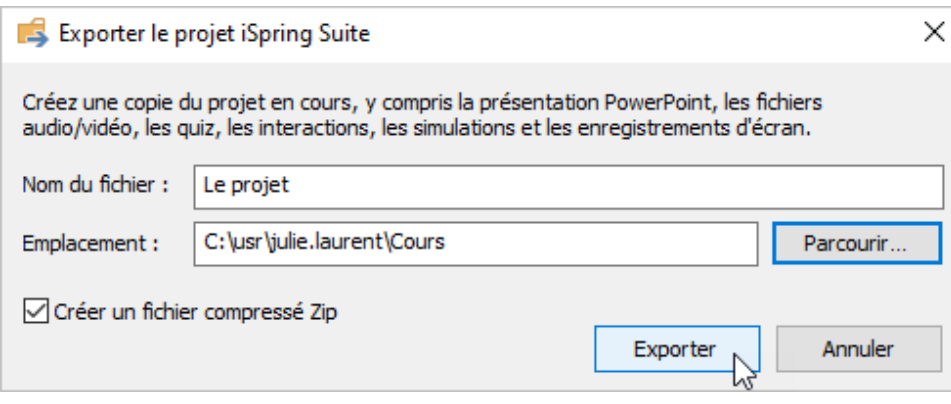

4. Le projet exporté sera ouvert dans le dossier de destination.

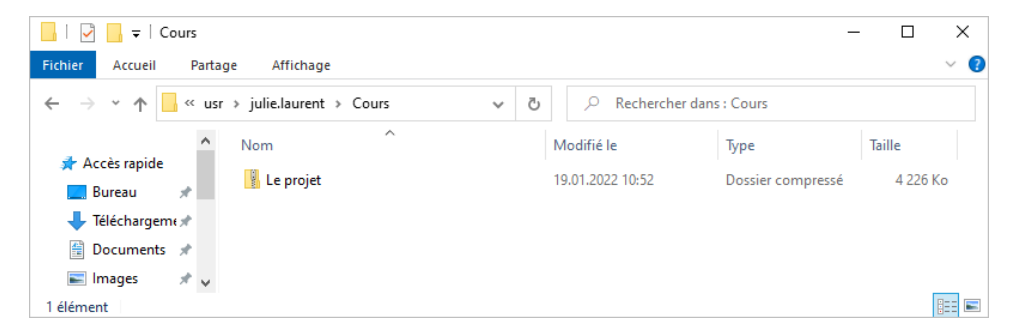